## WINDA ID の作成方法

1.WINDA のウエブサイト 「https://winda.globalwindsafety.org/」 にアクセスして、「Course Participant Registration」をクリックしてく ださい。ウェブサイトのクッキーを承諾する必要があります。

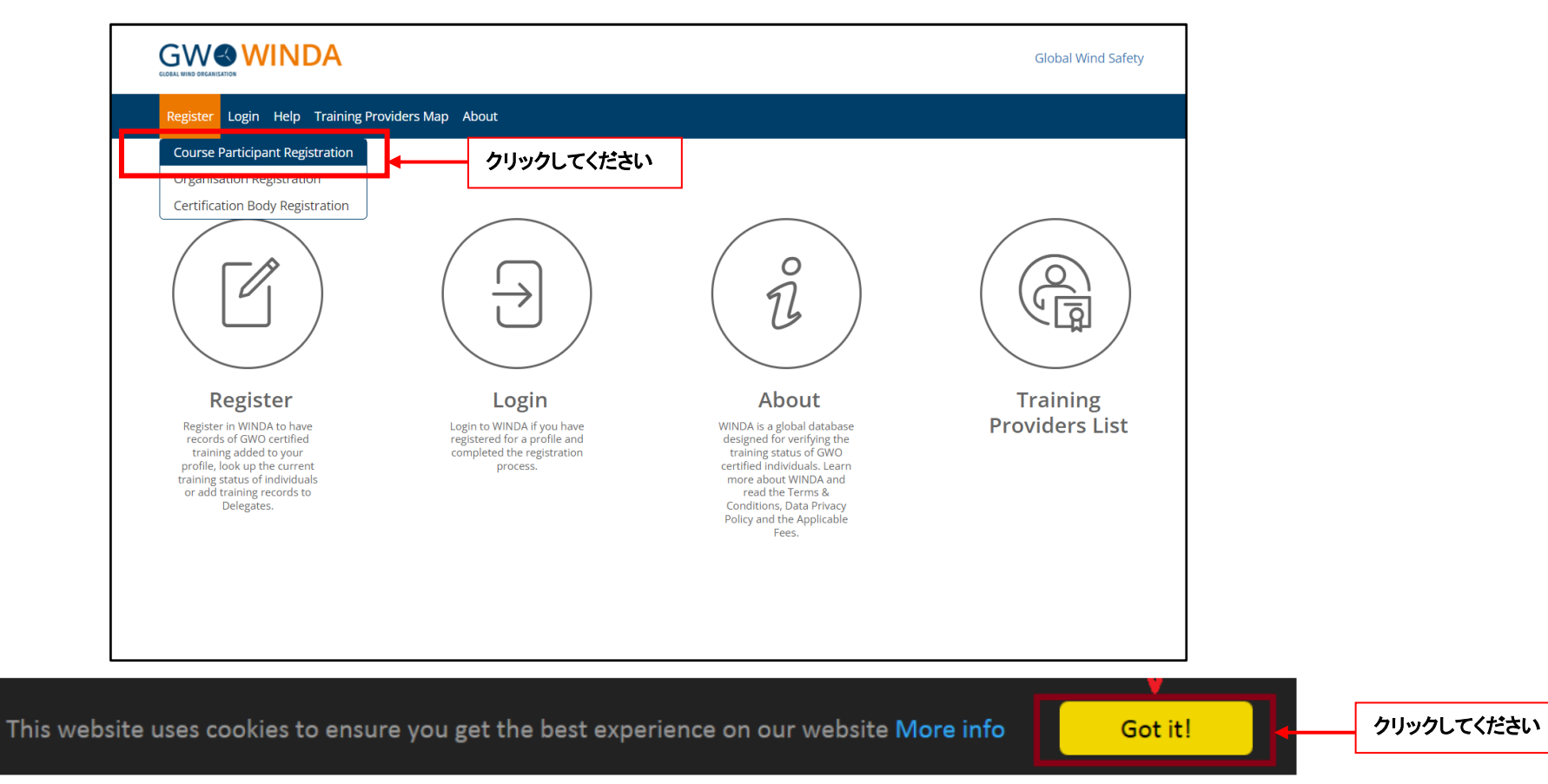

## 2. 仮登録・個人情報の入力。

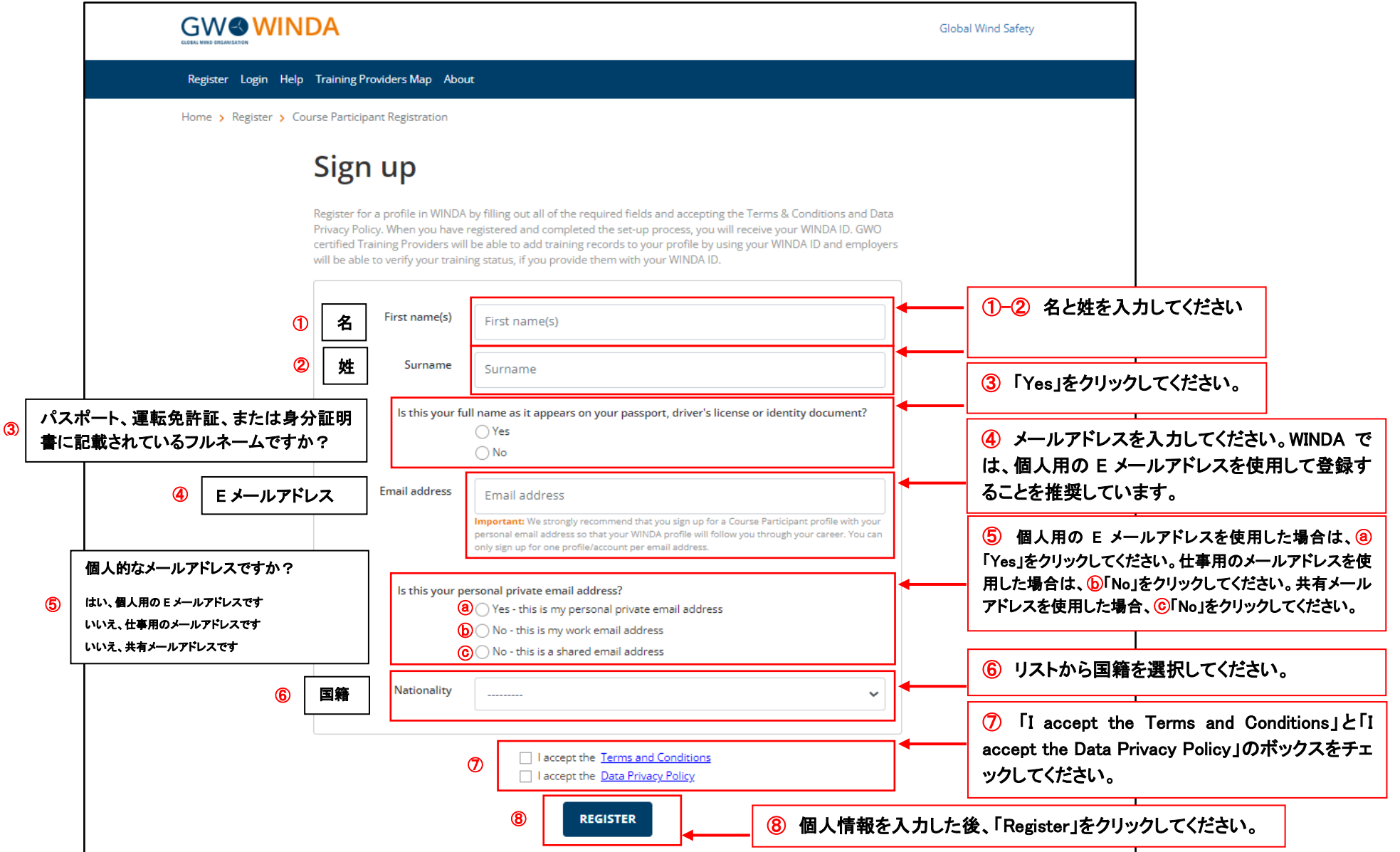

## 3. メールの確認・本登録。

2が完了すると、下記の画面がでてきます。出てきたら、仮登録は完了です。 WINDA への登録に使用した E メールにアクティベーシ ョンの手順が記載されていますのでご確認ください。48 時間以内に本登録を完了してください。

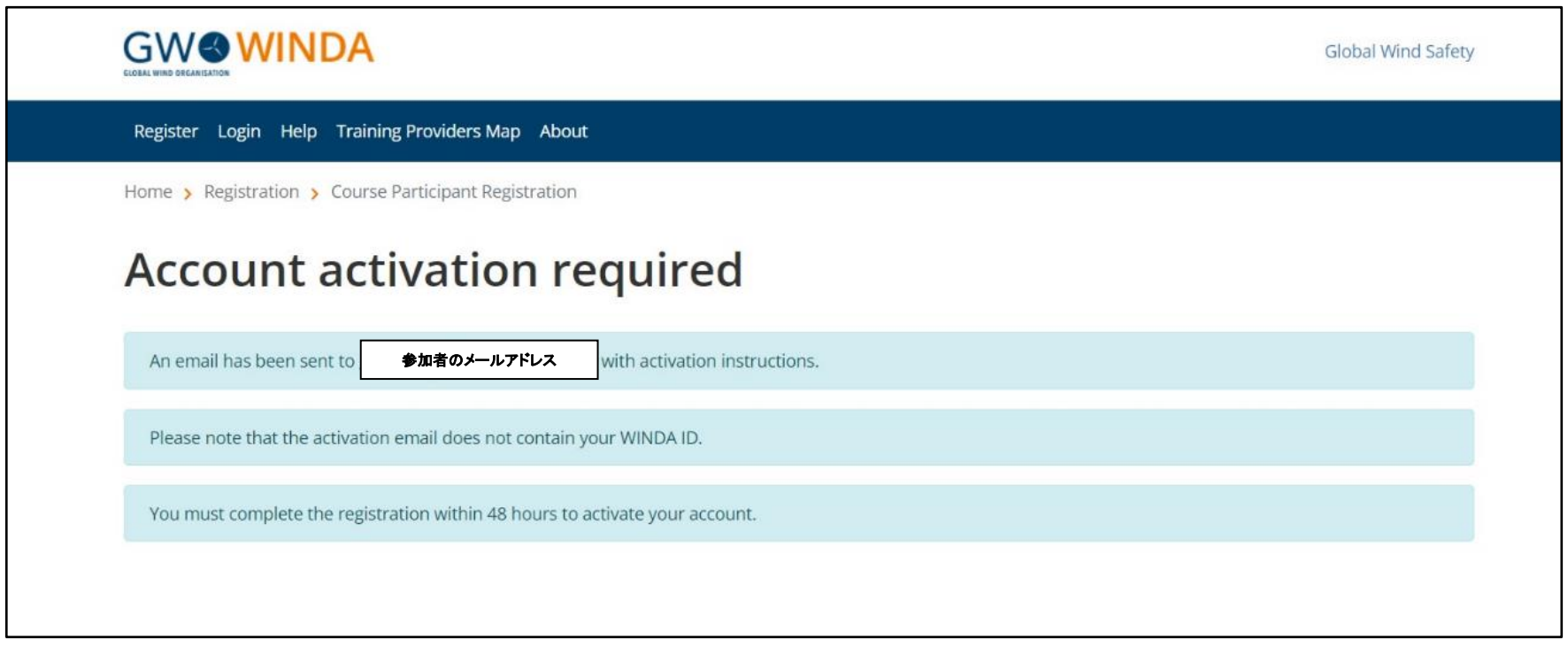

「Activation of course participant account on WINDA」という件名のメールを開き、リンクをクリックしてください。

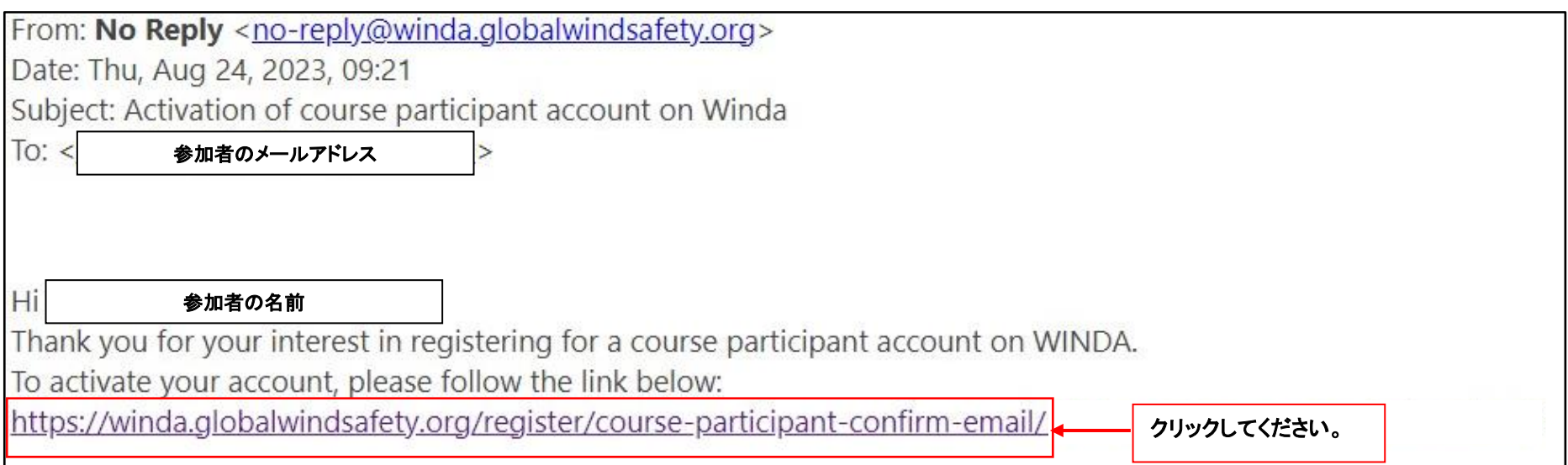

4. リンクをクリックした後、パスワードを設定する画面が表示されます。パスワードを決めて、入力してください。パスワードは 8 文字 以上で、推測されやすい文字は避けてください(誕生日や電話番号など)。

「Activate and Login」をクリックしてアカウントを有効にします。

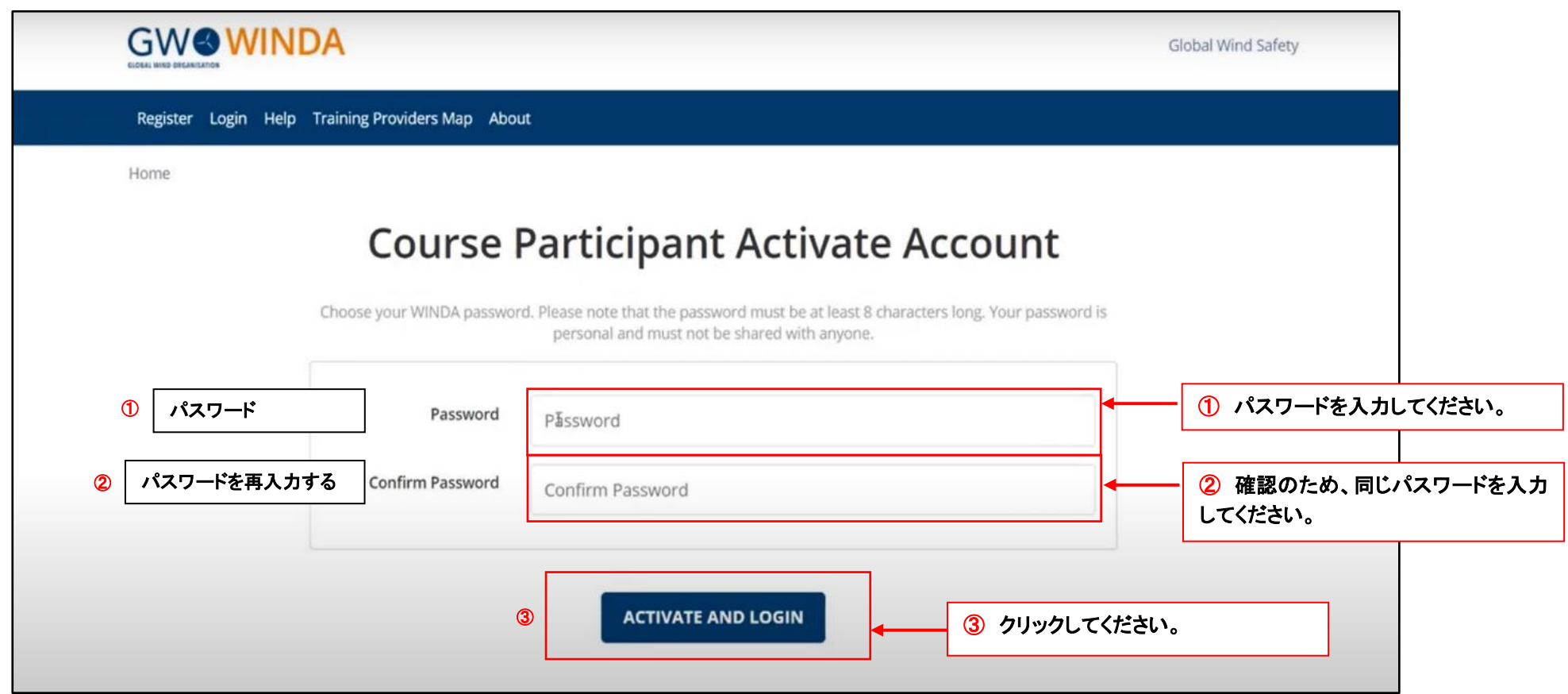

## 5. 本登録の完了

WINDA アカウントが有効化されました。登録したメールアドレスとパスワードでログインできるようになりました。 次回から登録したメールアドレスとパスワードでログインしてください。

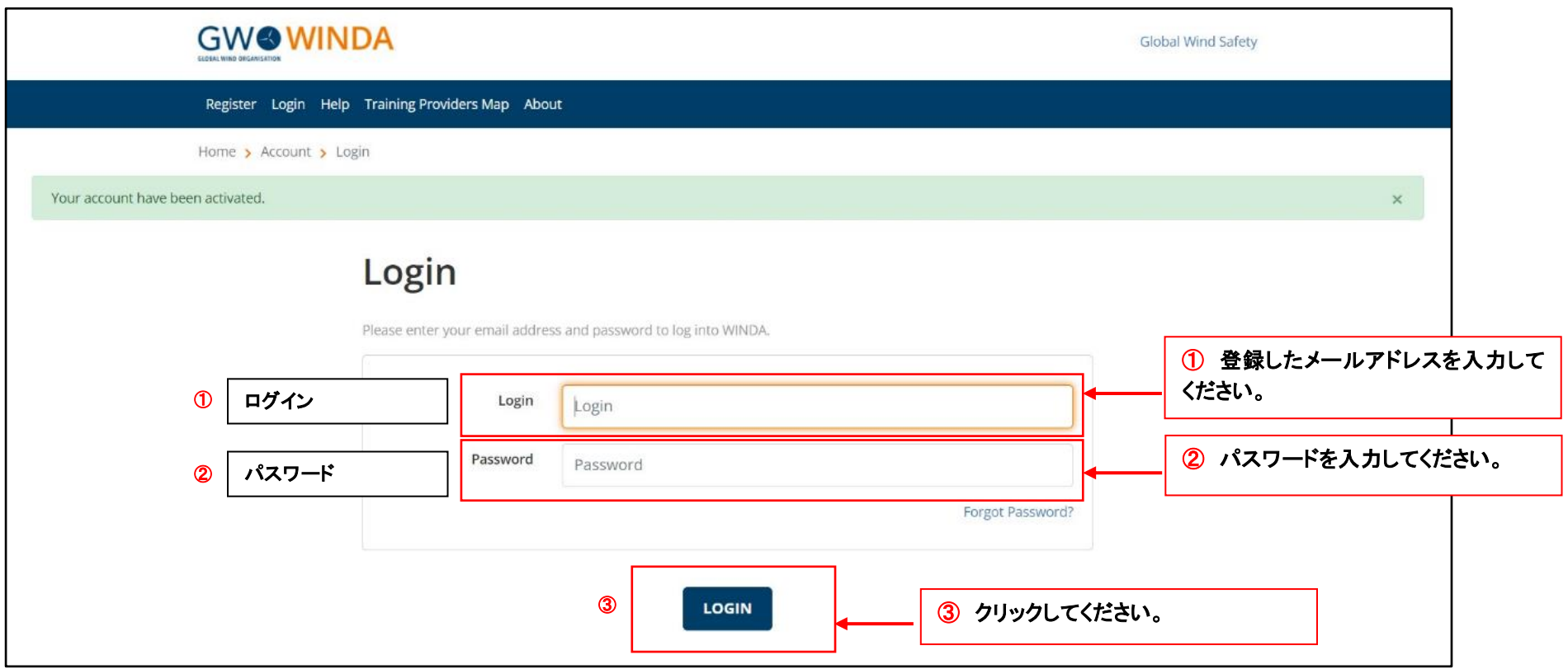

6.WINDA ID の確認

WINDA プロフィールが表示されるようになりました。 WINDA ID は右上の名前の横にあります。

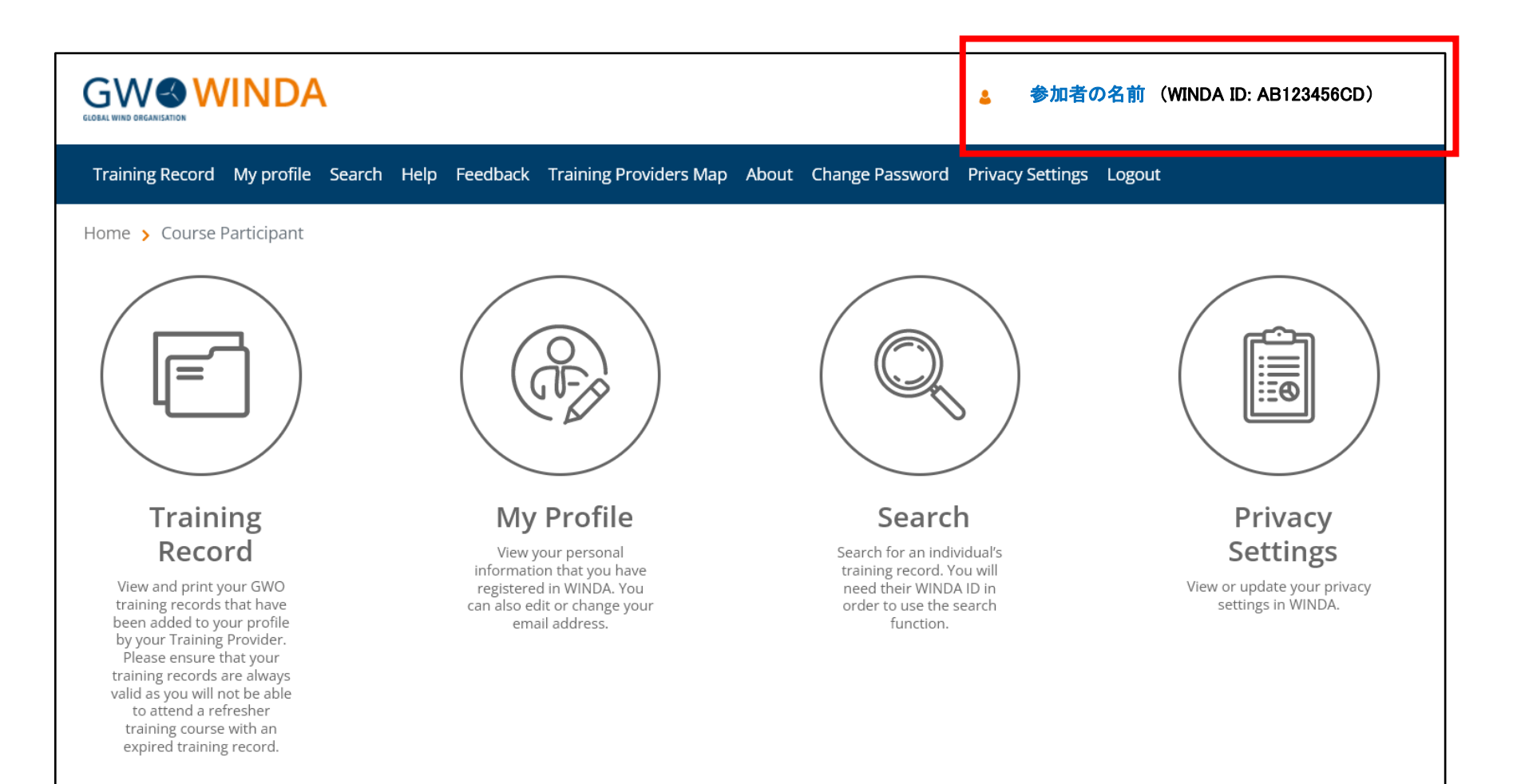